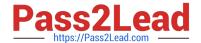

# MO-300<sup>Q&As</sup>

Microsoft PowerPoint (PowerPoint and PowerPoint 2019)

# Pass Microsoft MO-300 Exam with 100% Guarantee

Free Download Real Questions & Answers PDF and VCE file from:

https://www.pass2lead.com/mo-300.html

100% Passing Guarantee 100% Money Back Assurance

Following Questions and Answers are all new published by Microsoft
Official Exam Center

- Instant Download After Purchase
- 100% Money Back Guarantee
- 365 Days Free Update
- 800,000+ Satisfied Customers

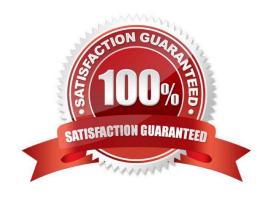

## https://www.pass2lead.com/mo-300.html

### **QUESTION 1**

You are revising a recipe presentation for your cooking class.

On the "Ingredients' layout of the slide Master, change the first-level bullet to use the CheckBox image

from the Pictures folder.

- A. See the steps below.
- B. PlaceHolder
- C. PlaceHolder
- D. PlaceHolder

Correct Answer: A

Select the list items for which you want to change bullet styles.

Access the Bullets and Numbering dialog box.

Select the Bulleted tab.

From the display pane, select the desired preformatted bullet style.

Click OK. The bullet style is changed for all selected list items.

#### **QUESTION 2**

On Slide 5, use the Draw tab to highlight the text '???' with the Yellow, 6 mm highlighter, approximately as shown:

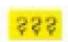

- A. See the steps below.
- B. PlaceHolder
- C. PlaceHolder
- D. PlaceHolder

Correct Answer: A

Select the text that you want to highlight.

On the Home tab, select the arrow next to Text Highlight Color .

Choose a color. The text you selected will be highlighted in the color you chose

https://www.pass2lead.com/mo-300.html 2024 Latest pass2lead MO-300 PDF and VCE dumps Download

| QUESTION 3                                                                                                    |
|----------------------------------------------------------------------------------------------------|
| On slide 3, apply the Jump and Turn animation effect to the 3D model.                                                                                                    |
| A. See the steps below.                                                                                                    |
| B. PlaceHolder                                                                                                    |
| C. PlaceHolder                                                                                                    |
| D. PlaceHolder                                                                                                    |
| Correct Answer: A                                                                                                    |
| Arrive or Leave Turntable and Swing Jump and Turn                                                                                                    |
|                                                                                                    |
| QUESTION 4                                                                                                    |
| At the end of the presentation, insert the slides from the Campus presentation in the Documents folder. After you insert the slides, slide 6 should be "Discover Your Campus" and slide 7 should be 'Display Your Art". |
| A. See the Steps below                                                                                                    |
| B. PlaceHolder                                                                                                    |
| C. PlaceHolder                                                                                                    |
| D. PlaceHolder                                                                                                    |
| Correct Answer: A                                                                                                    |
| Click on the Office button.                                                                                                    |
| At the bottom of the dialog box, click PowerPoint Options.                                                                                                    |
| In the list of options on the left, select Advanced.                                                                                                    |
| Scroll down the list of options to find the Slide Show section.                                                                                                    |
| Select the End with black slide check box.                                                                                                    |
| Click OK.                                                                                                    |
| Testlet 1                                                                                                    |
| Topic 3, LandscapeExhibit.                                                                                                    |
|                                                                                                    |

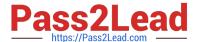

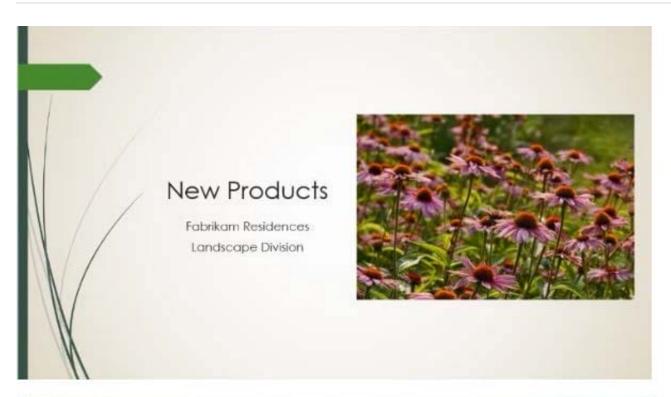

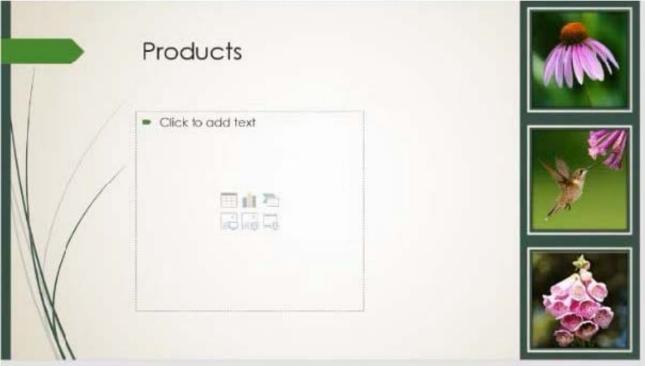

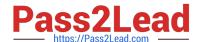

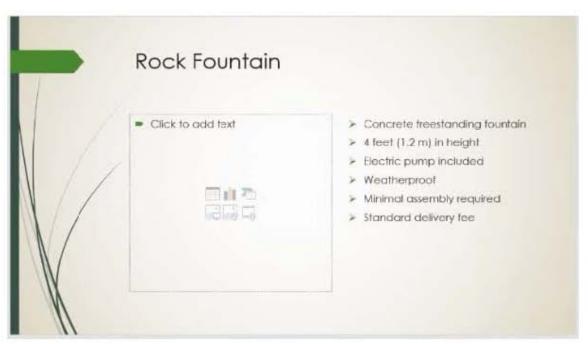

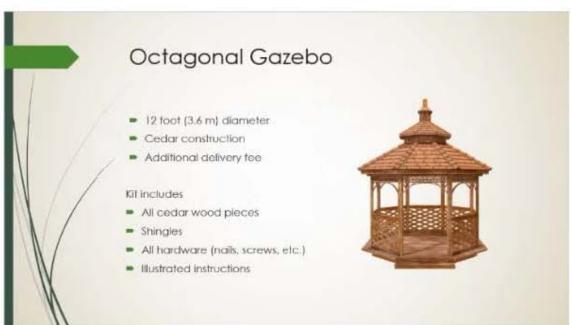

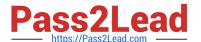

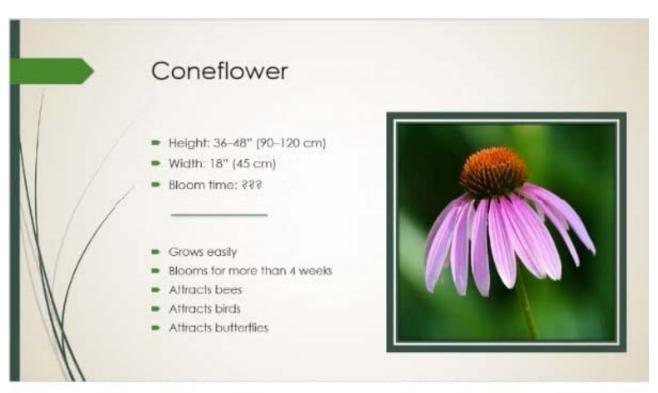

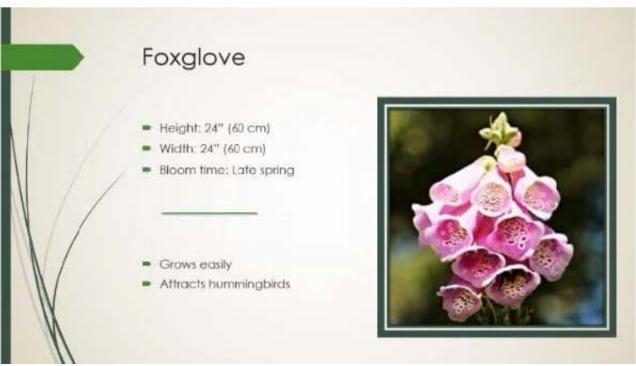

### **QUESTION 5**

Remove hidden properties and personal information from the presentation. Do not answer any other content.

- A. See the steps below.
- B. PlaceHolder

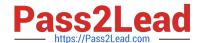

# https://www.pass2lead.com/mo-300.html

2024 Latest pass2lead MO-300 PDF and VCE dumps Download

C. PlaceHolder

D. PlaceHolder

Correct Answer: A

Use the Document Inspector to Remove Hidden DataTo open the Document Inspector, click File > Info > Check for Issues > Inspect Document. The PowerPoint Document Inspection window shown below opens up. Click Inspect to identify hidden content, and click Remove All to remove the item of your choice.

<u>Latest MO-300 Dumps</u>

MO-300 PDF Dumps

**MO-300 Practice Test**